# **座長向け Zoomマニュアル**

第45回⽇本運動療法学会学術集会

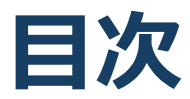

#### 1. Zoomの基本操作 P3~12

- 1. 接続環境の準備
- 2. Zoomのインストール: HPから (PC)
- 3. Zoomのインストール:招待URLから (PC)
- 4. Zoomミーティングへの参加: PC①
- 5. Zoomミーティングへの参加: PC2
- 6. Zoomの基本操作画⾯︓PC
- 7. Zoomのインストール︓スマートフォン・タブレット
- 8. Zoomミーティングへの参加:スマートフォン・タブ レット
- 9. Zoomの基本操作画面:スマートフォン・タブレット
- 2. 発表・聴講・質疑応答に向けた準備 P13~23
	- 1. 進⾏時の流れ
	- 2. Zoomの動作確認
	- 3. マイク・スピーカー・カメラの設定
	- 4. 画面共有: PC 画面共有の開始・停止
	- 5. 画⾯共有︓PC 発表者モードを使いたい、モニタと接 続して画⾯共有をしたい
	- 6. 画⾯共有︓PC⾳声の共有
	- 7.画面共有:スマートフォン・タブレット
	- 8. 「チャット」機能: PC、スマートフォン、タブレット
	- 9. 著作権の取り扱い
	- 10.受信映像・資料の取り扱い、退出する
- 3. 進行時の注意まとめ P24
- 4. トラブルシューティング P25

# **Zoomの基本操作**

### **接続環境の準備**

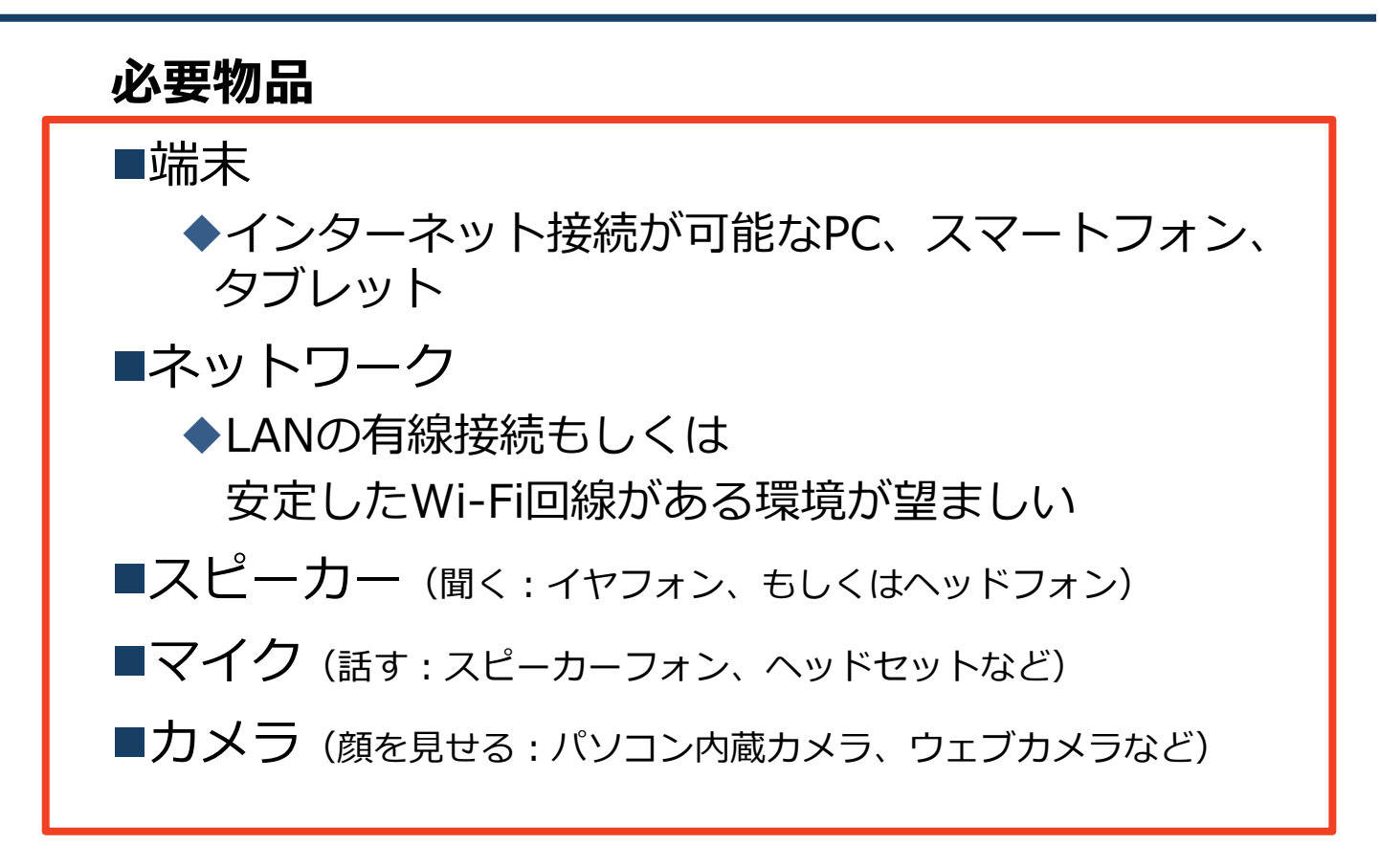

- ■聴講時はマイクをミュート・カメラをオフに設 定してください。
	- ◆キーボード入力やマウスクリック時のノイズを送 ることを防ぎます。
- ■講演を進行するときは、**マイクのミュートを解 除・カメラをオンにしてください。**
- ■スピーカーを接続**しているデバイスに設定して いる**ことを確認してください。

■PC内蔵スピーカーだとマイクがその音を拾い、 **ハウリングが起こりやすくなります。**

### Zoomのインストール: **HPから(PC)**

ZoomのHPからダウンロード ◆お持ちの端末に対応したものをインストールして ください。 https://zoom.us/download#client\_4meeting

■PCの場合

◆上記URLにアクセスし、「ミーティング用Zoom クライアント」からダウンロードしてください。

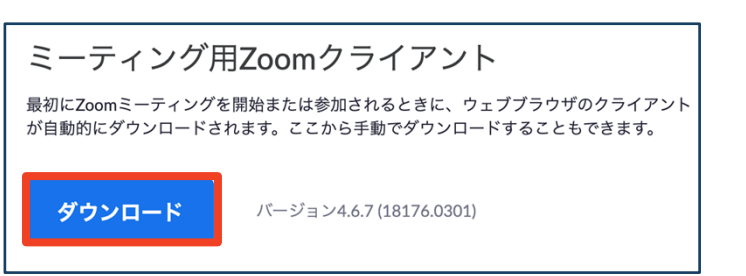

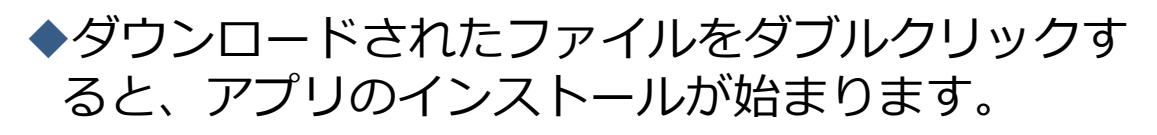

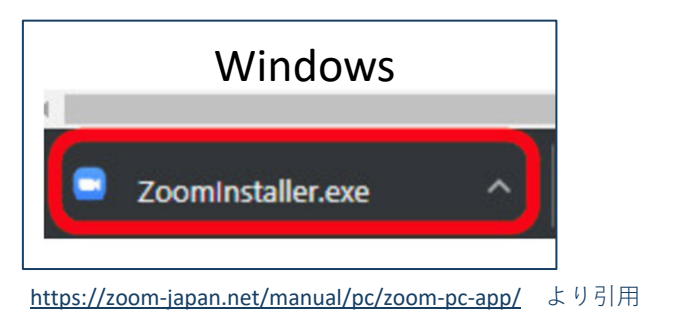

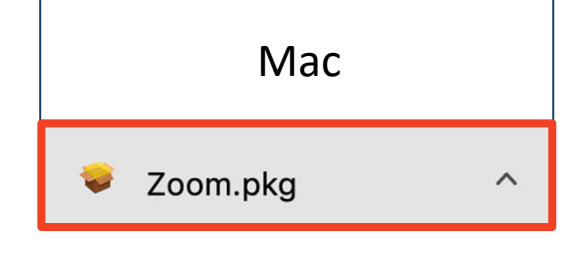

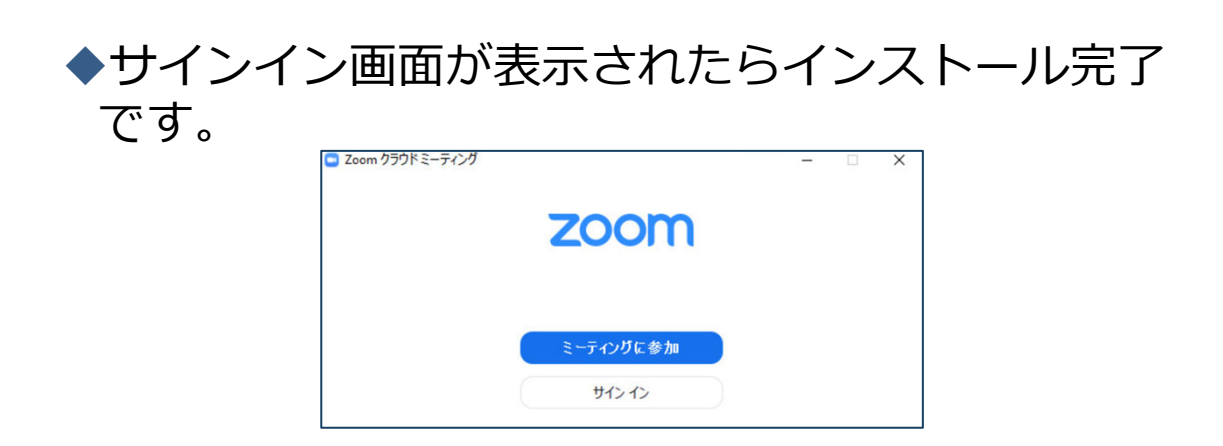

### Zoomのインストール: **招待URLから(PC)**

#### ■招待URLからダウンロード はじめてZoomを使う場合、招待URLをクリック すると⾃動的にZoomがインストールされます。

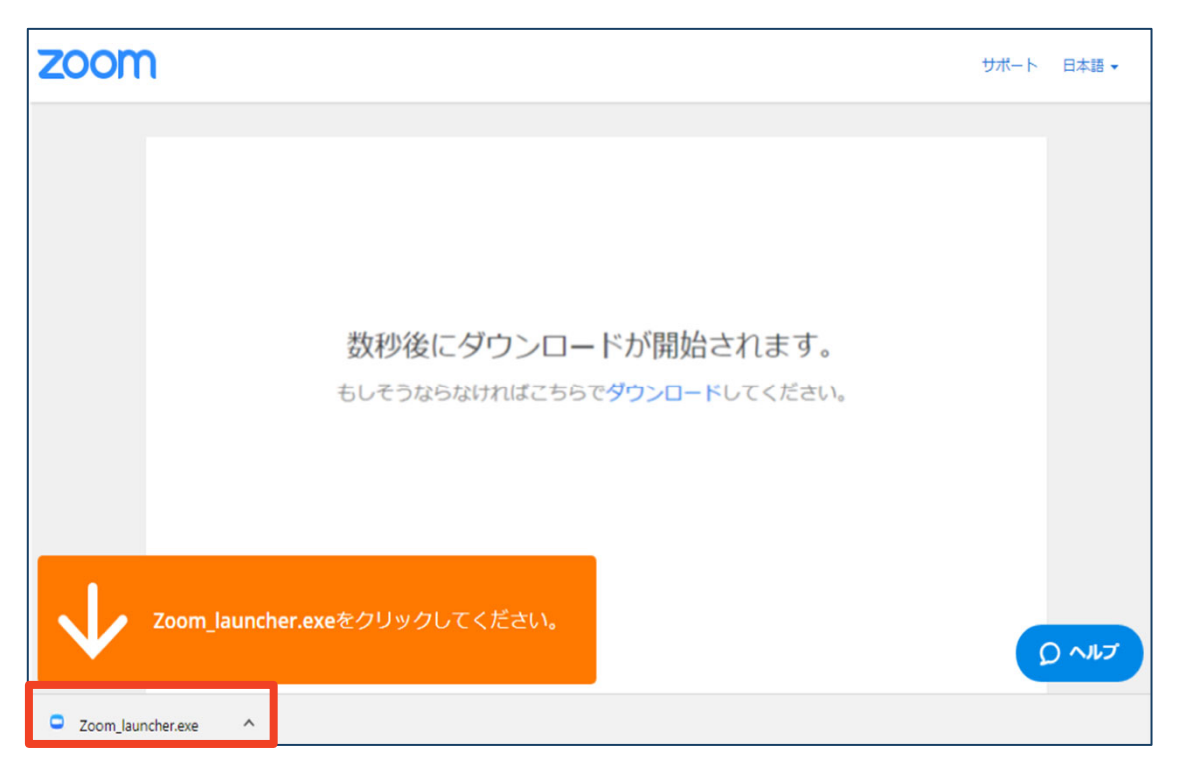

#### ◆ダウンロードされたファイルをダブルクリックす ると、アプリのインストールが始まります。

#### ◆サインイン画面が表示されたらインストール完了 です。

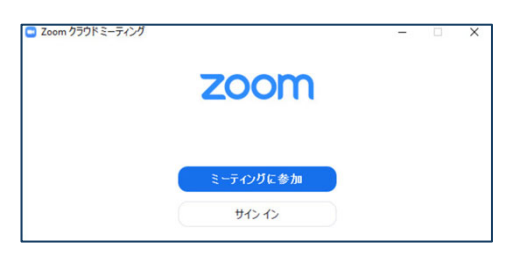

各端末でのアプリの更新は必須です。アプリの更新を行なわな い場合には、バージョン5.0.0未満のアプリでは、すべての Zoomミーティング主催・参加ができなくなります。

# Zoomミーティングへの参加: PC

■事務局が発行するURLをクリックします。

(座長の方はパネリスト用のURLが発行されます。)

◆InternetExplorerでURLを開くと異常が出る可能性が高 い為、その他のブラウザで開くようお願いいたします。 (chrome、edgeなど)

■その後、初回ダウンロードの方はインストールが開始 されます。

◆ダウンロードが完了している方は「Zoom Meetingsを開 く」をクリックするとご参加いただけます。

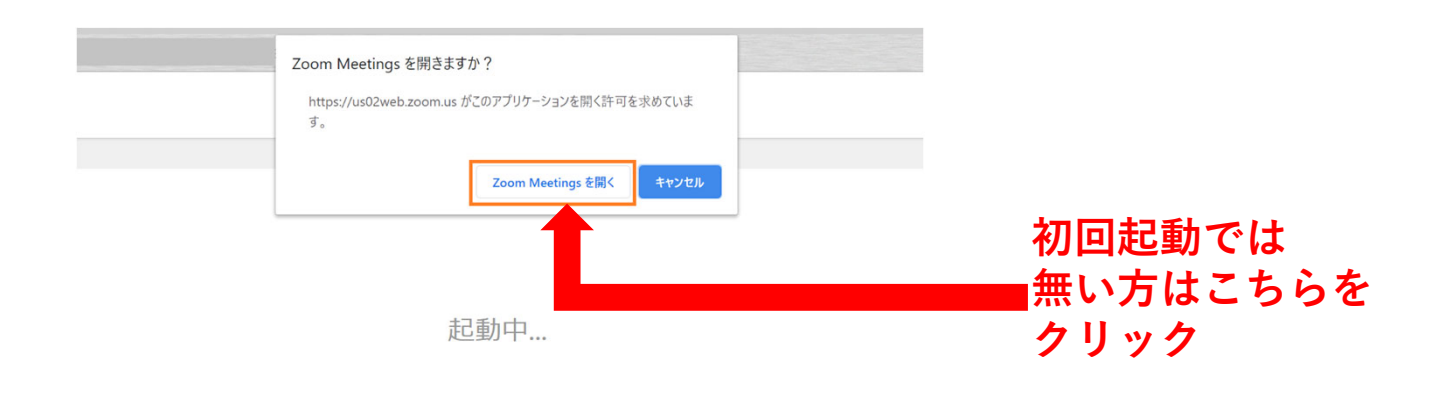

システムダイアログが表示されたら [Zoomミーティングを開く] をクリックしてくだ さい。

Zoomミーティングへの参加: PC

■「どのように音声会議に参加しますか?」とい う画面が出てきたら、「コンピューターオー ディオに参加する」を選択してください。

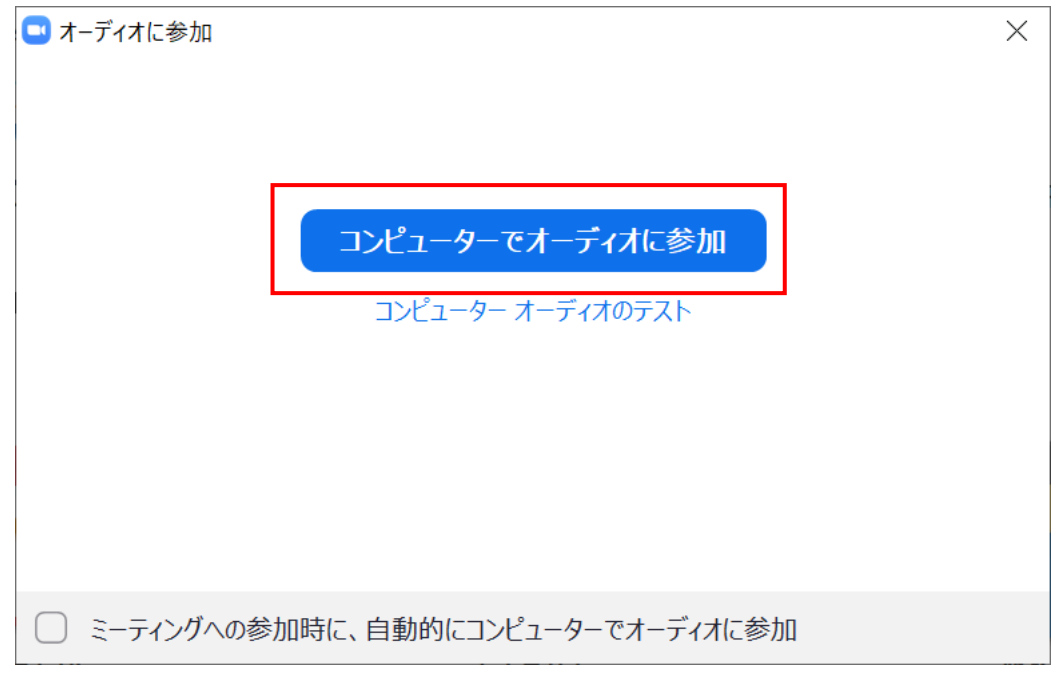

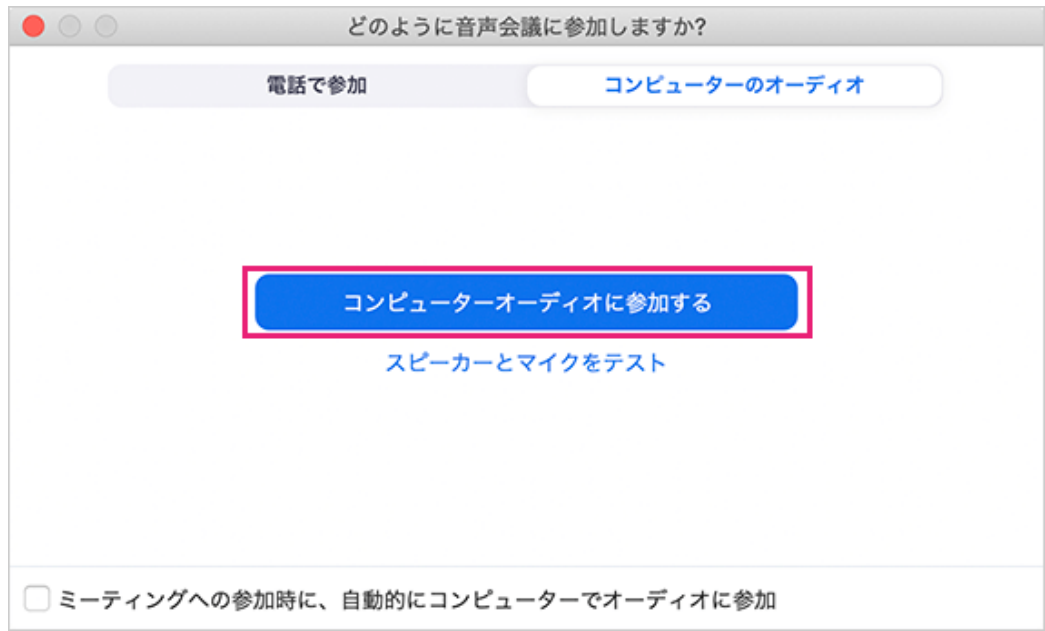

## **Zoomの基本操作画⾯︓PC**

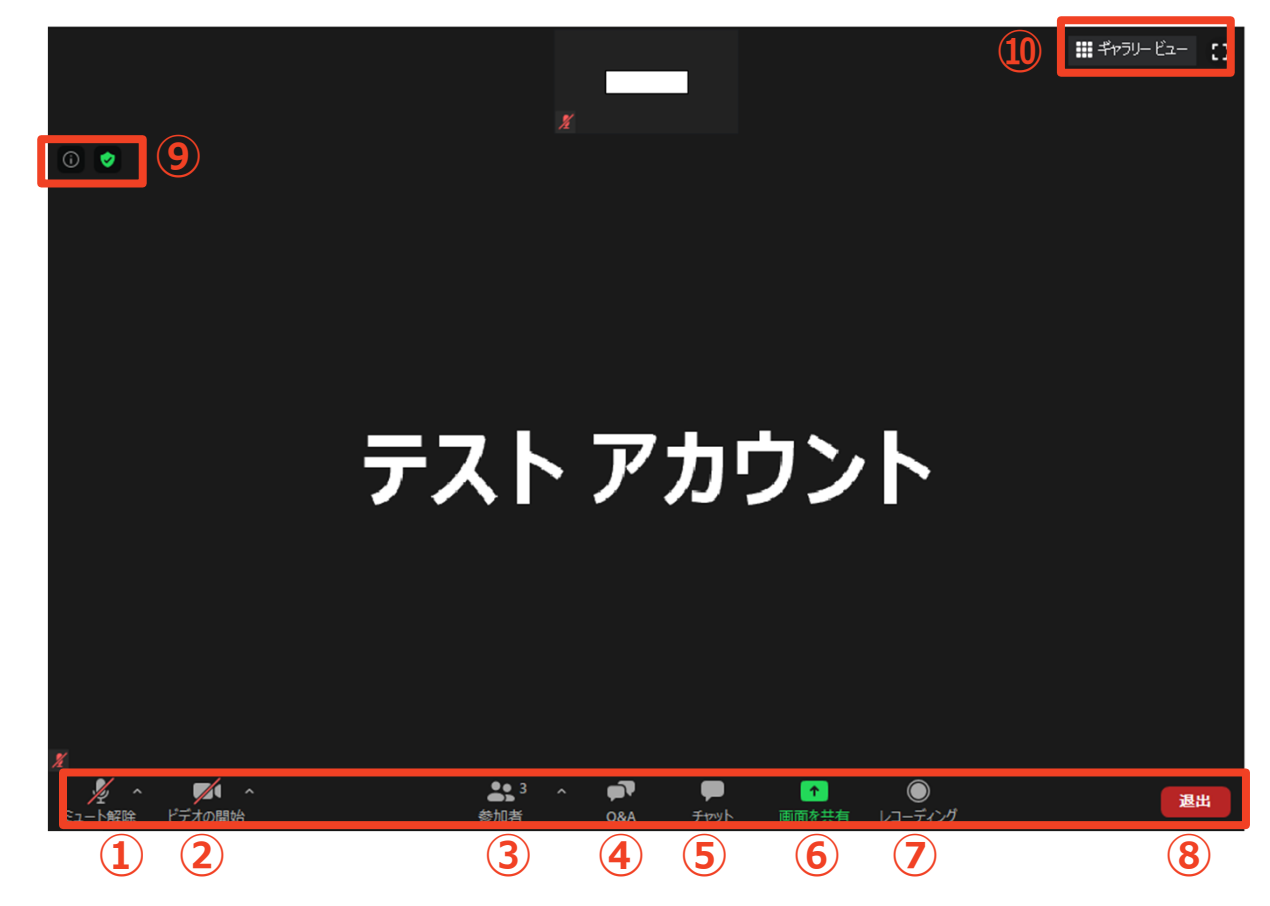

- **① ミュート機能:⾳声のオン・オフを設定できる**
- **② ビデオの開始・停⽌を設定できる**
- **③ 参加者:ミーティングルームに参加している⼈を確認できる**
- **④ Q&A :パネリストに対して質問を送ることができる (今回は使⽤しません)**
- **⑤ チャット:参加者に対して⽂章を送ることができる**
- **⑥ 画⾯の共有:通話している相⼿とパソコンの画⾯を共有できる**
- **⑦ レコーディング:通話をレコーディングできる(**※**不許可)**
- **⑧ ミーティングから退出:⾃分だけがミーティングから退出できる**
- **⑨ 情報:ミーティングルーム名(会場名)やURL等を確認できる**
- **⑩ ギャラリービュー:参加者の顔を⼀覧できる画⾯へ切り替えられる**

## Zoomのインストール: **スマートフォン・タブレット**

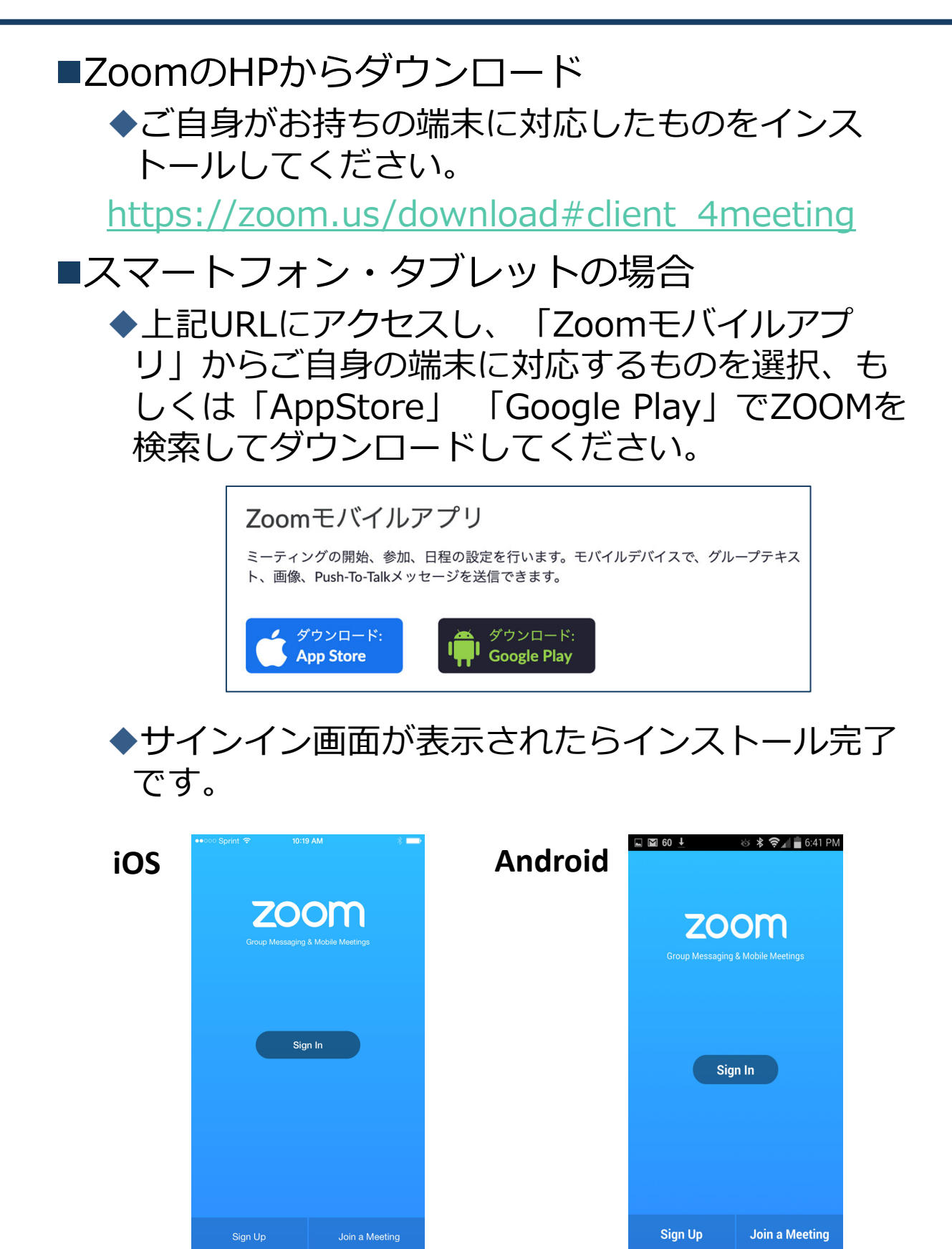

### Zoomミーティングへの参加: **スマートフォン・タブレット**

■招待URLをタップします。 (先にインストールを完了してからタップをお願いします。) (座長の方はパネリスト用のURLが発行されます。)

■Zoomアプリが起動します。

■オーディオの設定をします。「インターネットを使用した通 話」を選択してください。

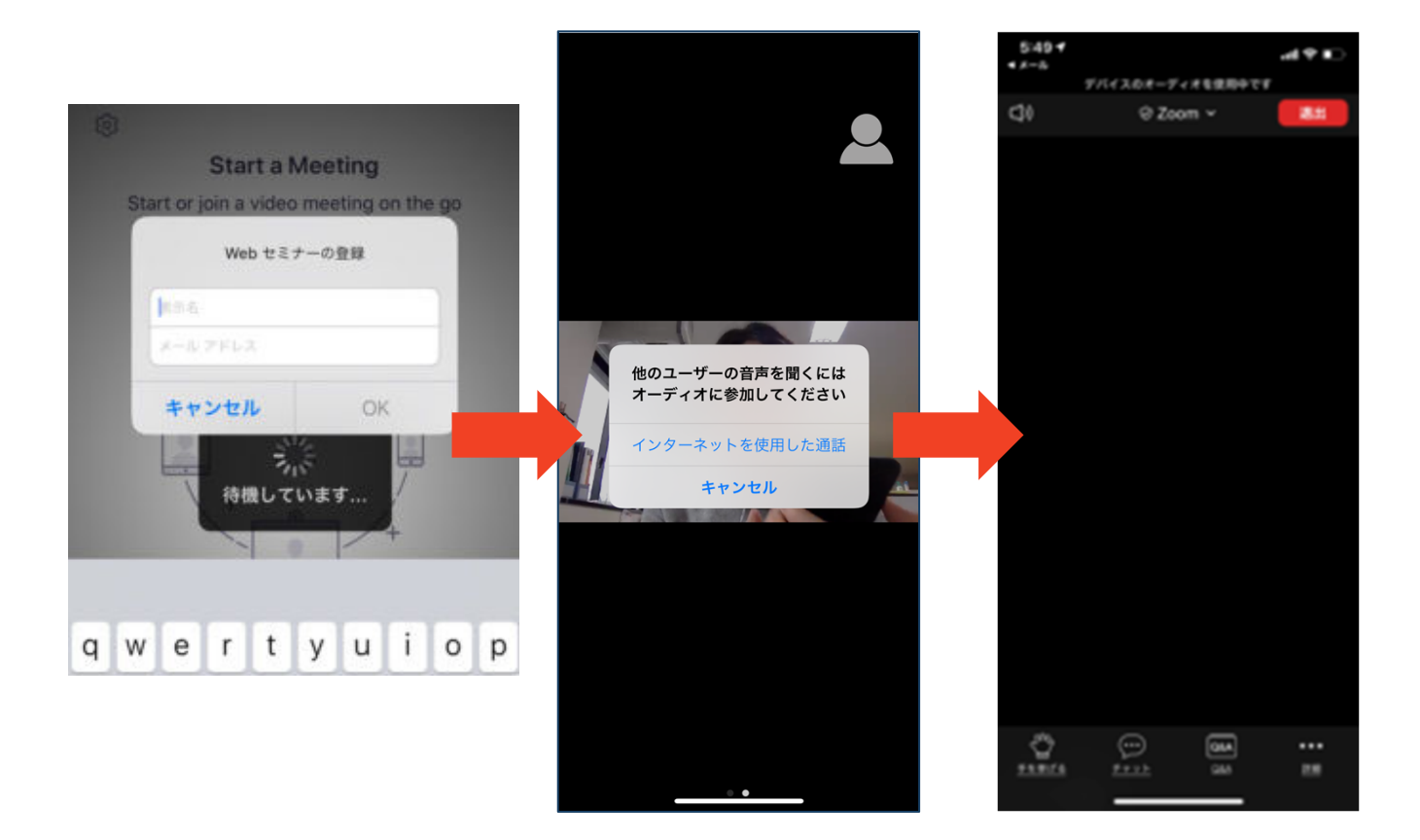

### Zoomの基本操作画面: **スマートフォン・タブレット**

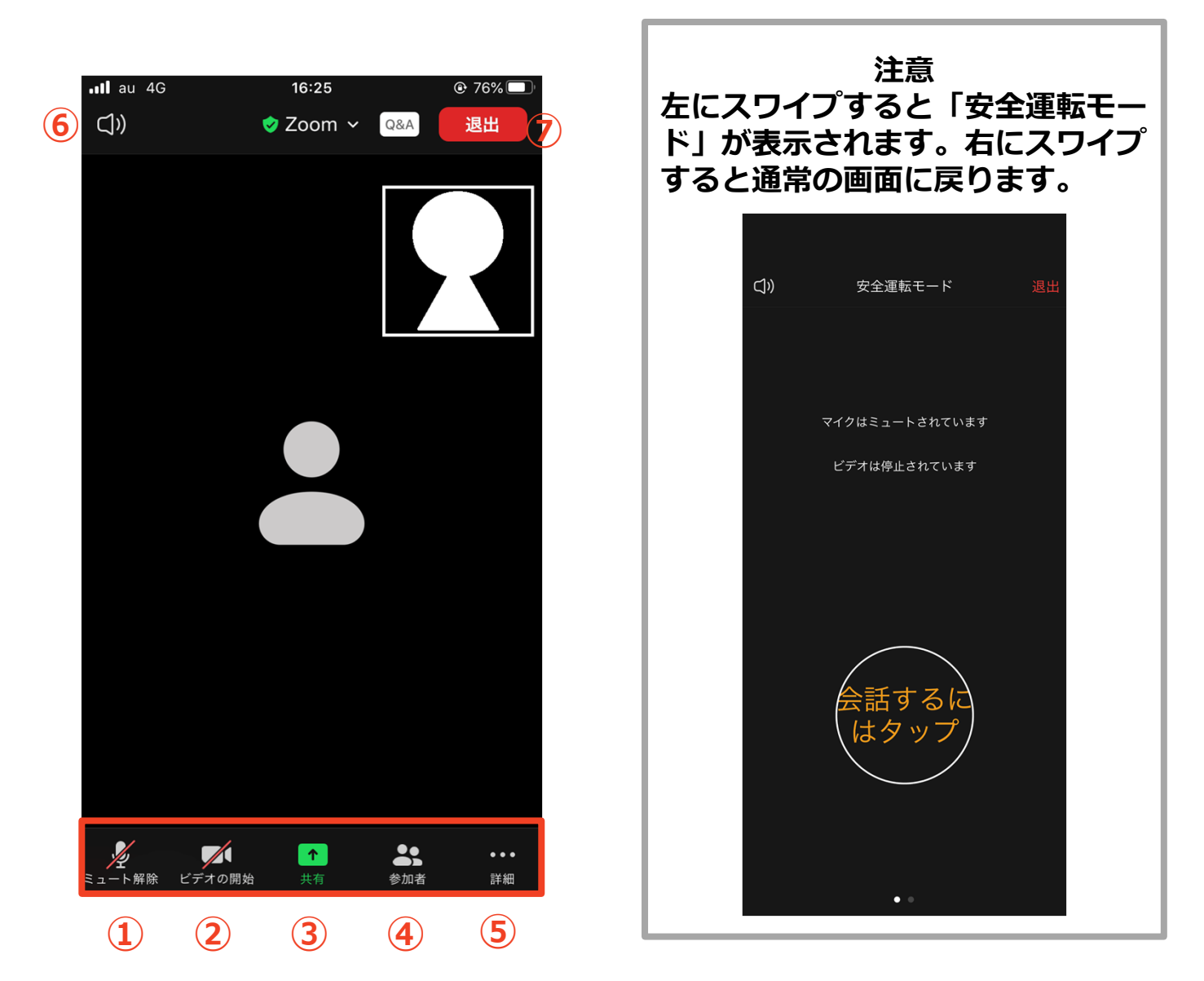

- **① ミュート機能:⾳声のオン・オフを設定できる**
- **② ビデオの開始・停⽌を設定できる**
- **③ 画⾯の共有:通話している相⼿とパソコンの画⾯を共有できる**
- **④ 参加者:ミーティングルームに参加している⼈を確認できる**
	- **チャット機能、招待機能も使⽤できる**
- **⑤ 詳細:以下の機能を使⽤できる**
	- **反応(親指アップと拍⼿ボタン)、チャット、ミーティン グ設定、バーチャル背景、⼿を挙げる、オーディオの切断**
- **⑥ スピーカーに切り替えることができる**
- **⑦ ミーティングから退出:⾃分だけがミーティングから退出できる**

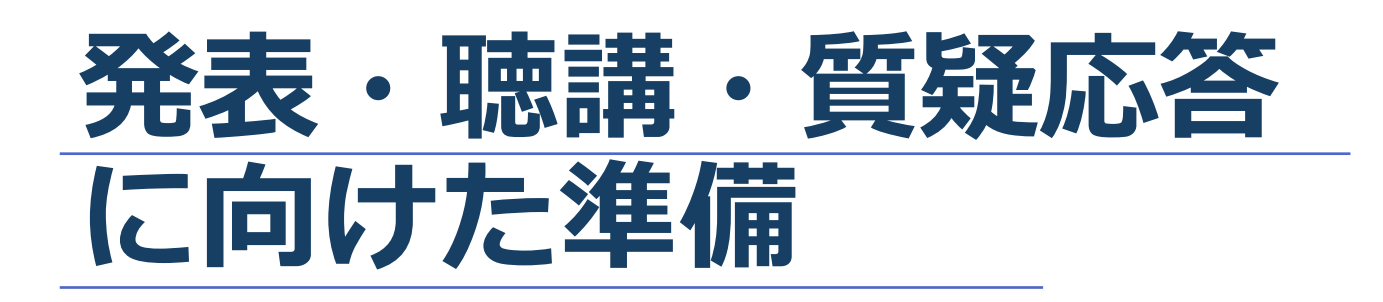

# **進⾏時の流れ**

#### **1 . セッションの開始 マイク、カメラをONにして下さい ・・・P16参照**

#### **2 . 演者の紹介、講演開始**

**◆演者の発表が開始した時、マイク、カメラを OFFにして下さい ・・・P16参照**

#### **3 . 質疑応答**

**◆演者の発表が終了したらマイク、カメラを 再度ONにして下さい ・・・P16参照**

**◆チャットの中から質問を選出し、 参加者に代わって質問をして下さい ・・・P21参照**

#### **4 . 発表終了**

**以降、セッションの終了まで 2 に戻ります**

### **Zoomの動作確認**

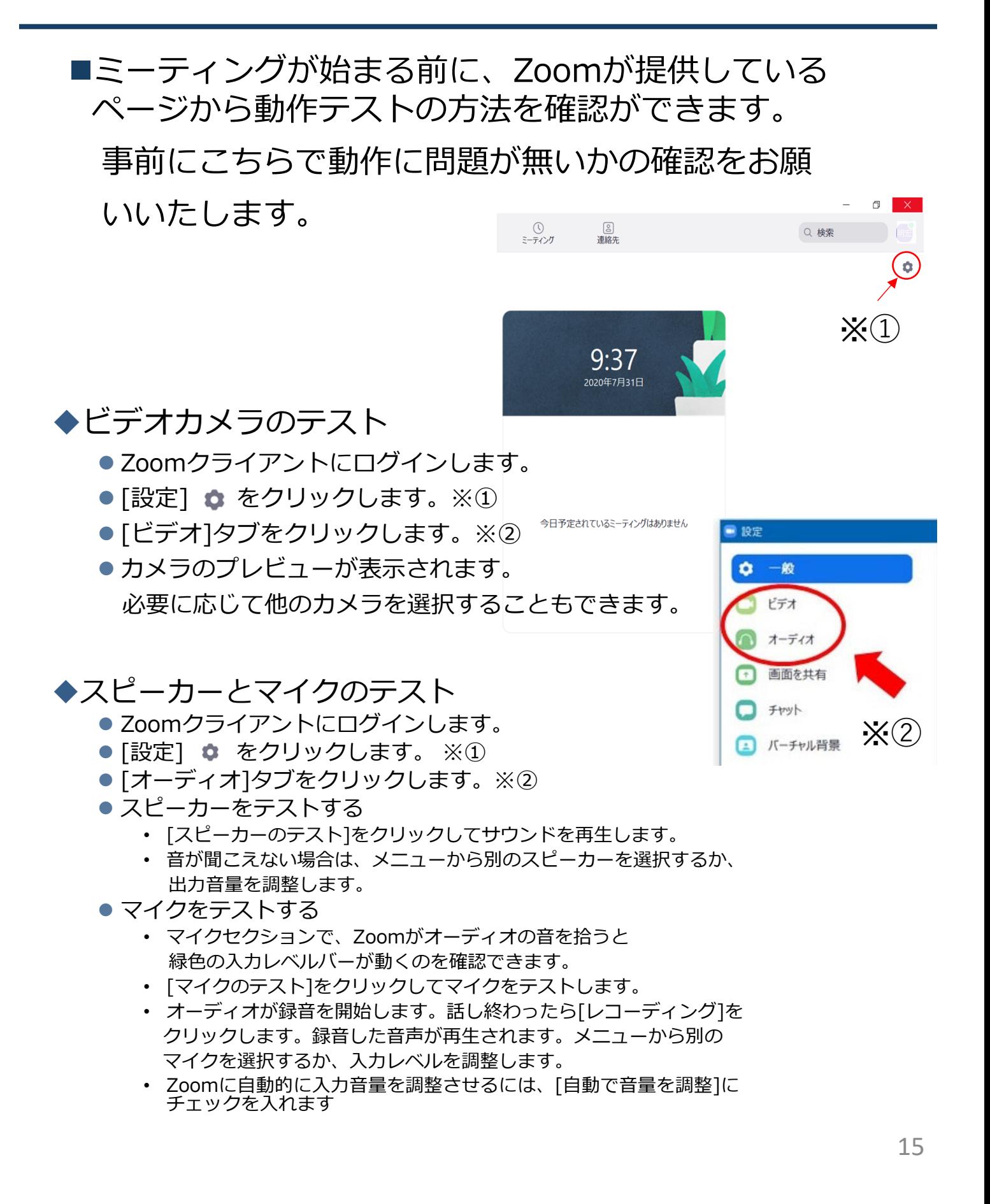

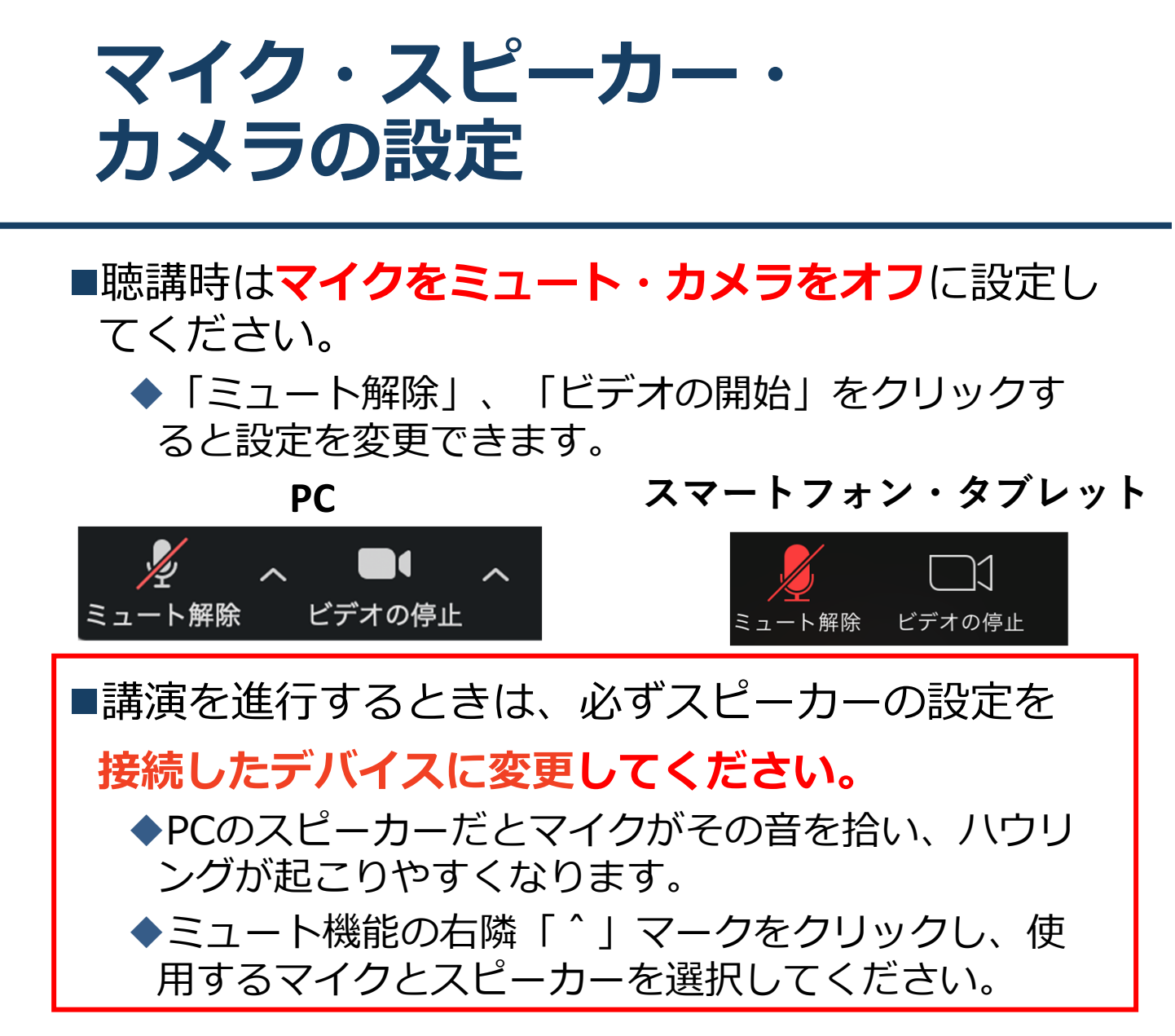

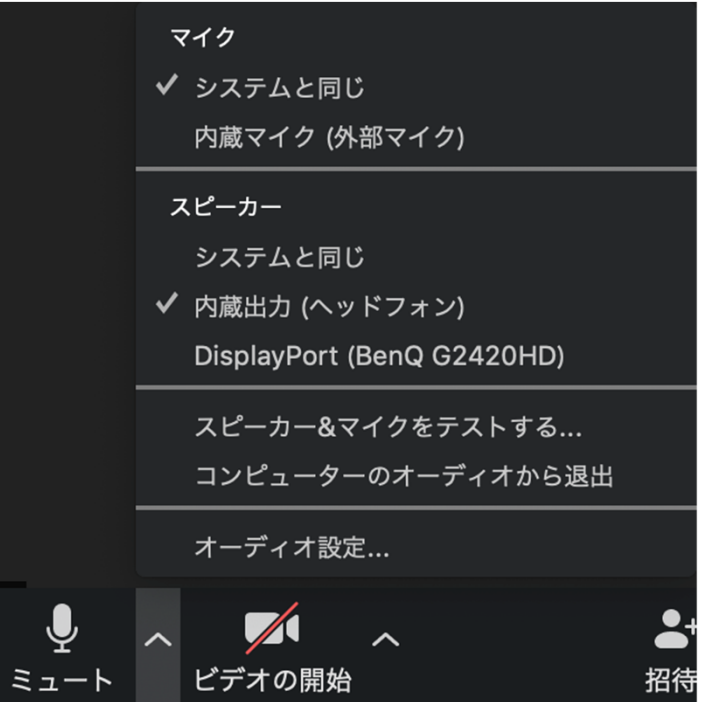

### **画面共有: PC 画⾯共有の開始・停⽌**

- ■「画面を共有」をクリックします。
- ■共有したい画面やアプリケーションを選択し、右下の 「画面の共有」を押すと画面共有が始まります。
- ■**Desktop1**を選択することをおすすめします。
	- ◆従来のプロジェクターと接続するときと同様の環境(ミ ラーリング)になります。
	- ただしPowerPointのプレゼンテーションモード以外のと きはメール等の通知が表示される可能性があります。事 前に通知設定を変更する等してください。
- ■「共有の停止」を押すと画面共有が終わります。

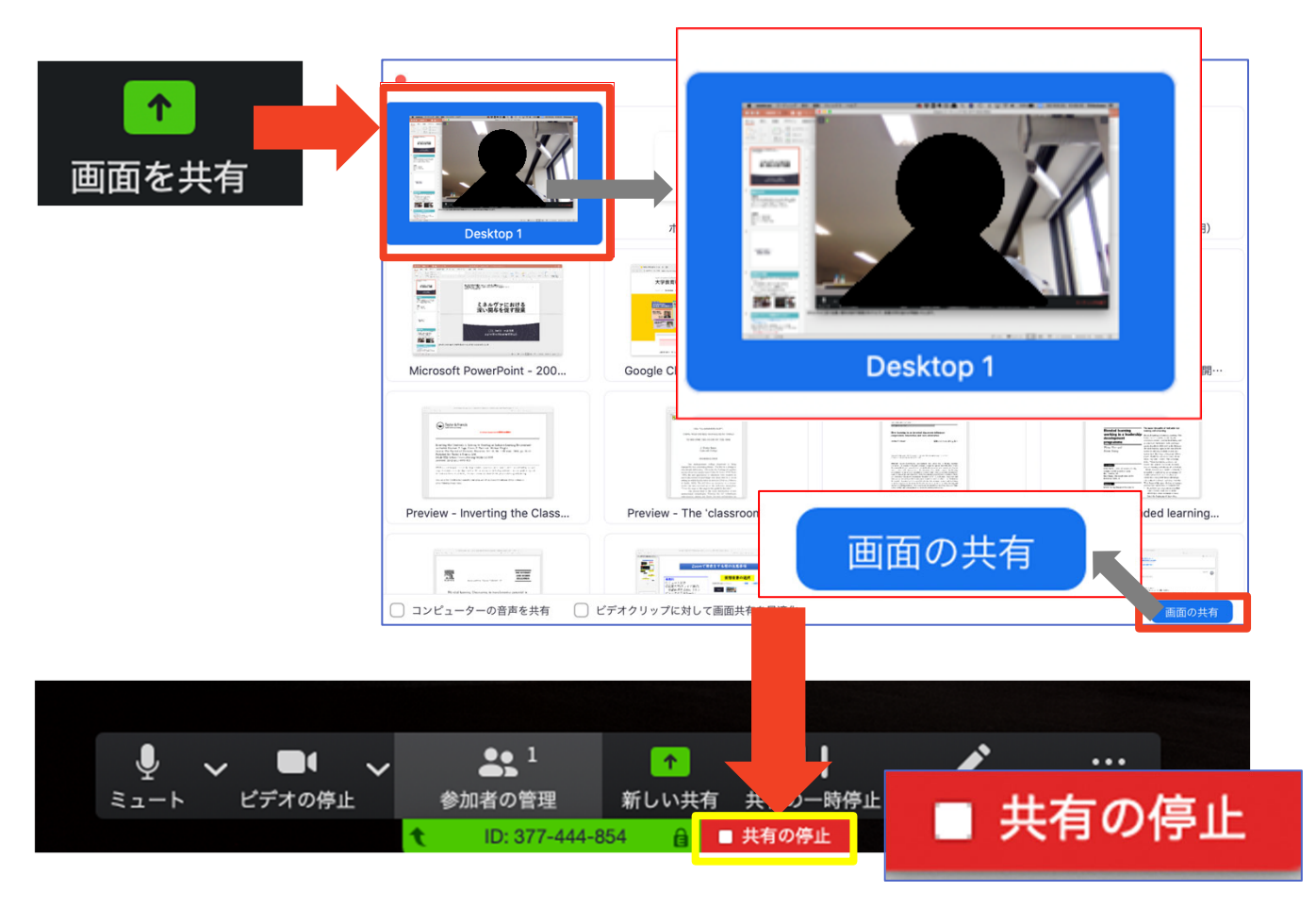

### **画面共有: PC 発表者モードを使いたい モニタと接続して画⾯共有をしたい**

- ■PC1台で参加している場合、Power Pointの発表者モー ドを使うことはできません。
	- ◆画面共有をしているので、発表者モードを使うと相手にも そのメモが見えてしまいます。
- ■発表者モードを使うには、**別のモニタと接続**し、**どの画 ⾯を共有するか選択する**必要があります。
	- ◆発表者モードの使用関係なく複数モニタと接続する方も、 共有する画⾯の設定に注意してください。
- ■「画面を共有」から「Desktop2」を選択します。
- ■その後、プレゼンテーションを開始するとDesktop1に 発表者モードが、Desktop2にスライドが表示されます。 ◆うまくいかない場合は従来のプロジェクタと接続するとき と同様に、Power Pointの設定を確かめてください。

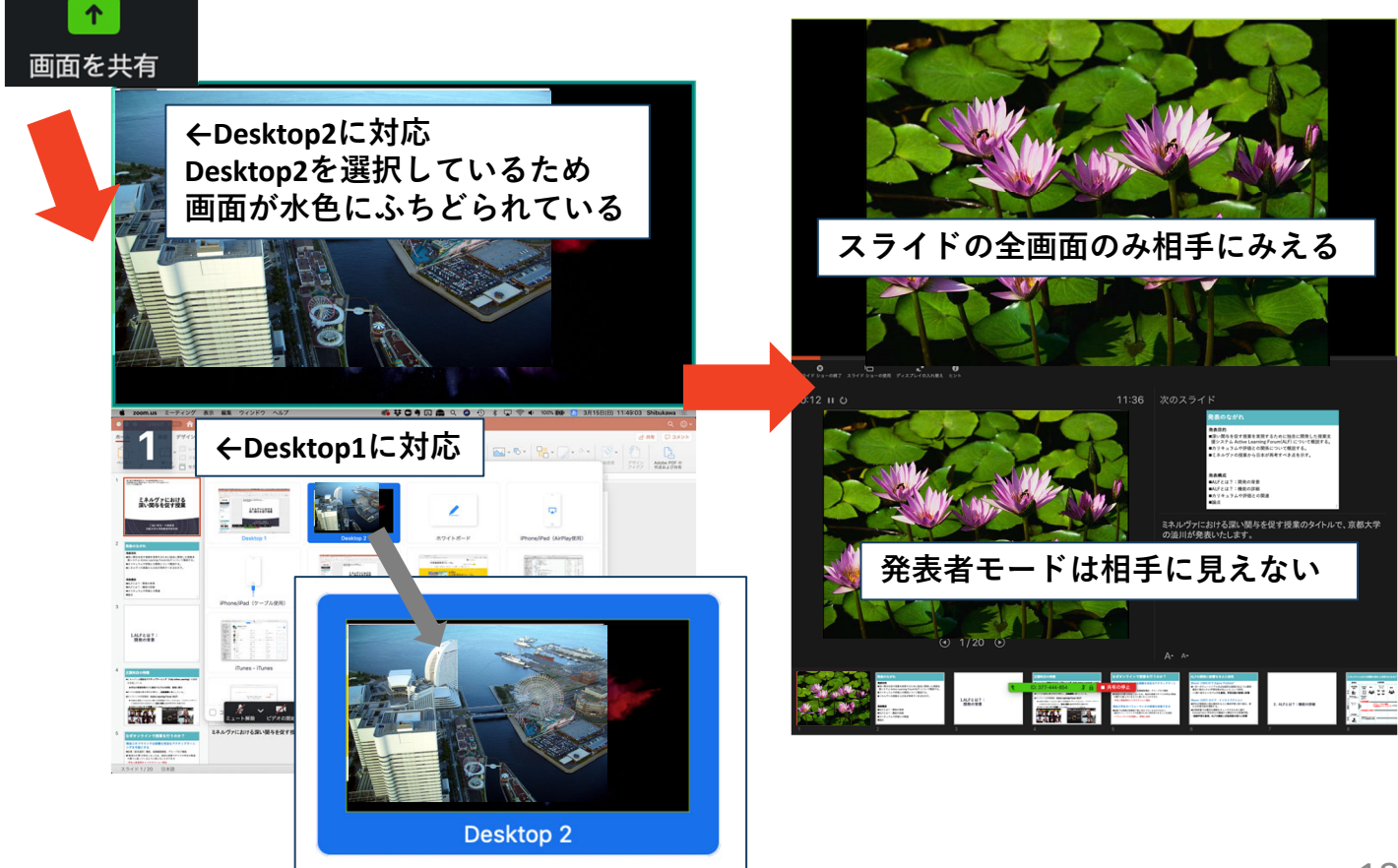

## 画面共有: PC音声の共有

### ◆PCの音声を共有する場合

- ■「画面を共有」をクリックします。
- ■共有する画面を選択し、「コンピューターの音声を共有」に チェックを入れます。
- 「画面の共有」を選択すると画面とコンピューター音声の共有 が開始されます。
- ■「共有の停止」を押すと画面とコンピューター音声の共有が終 了します。

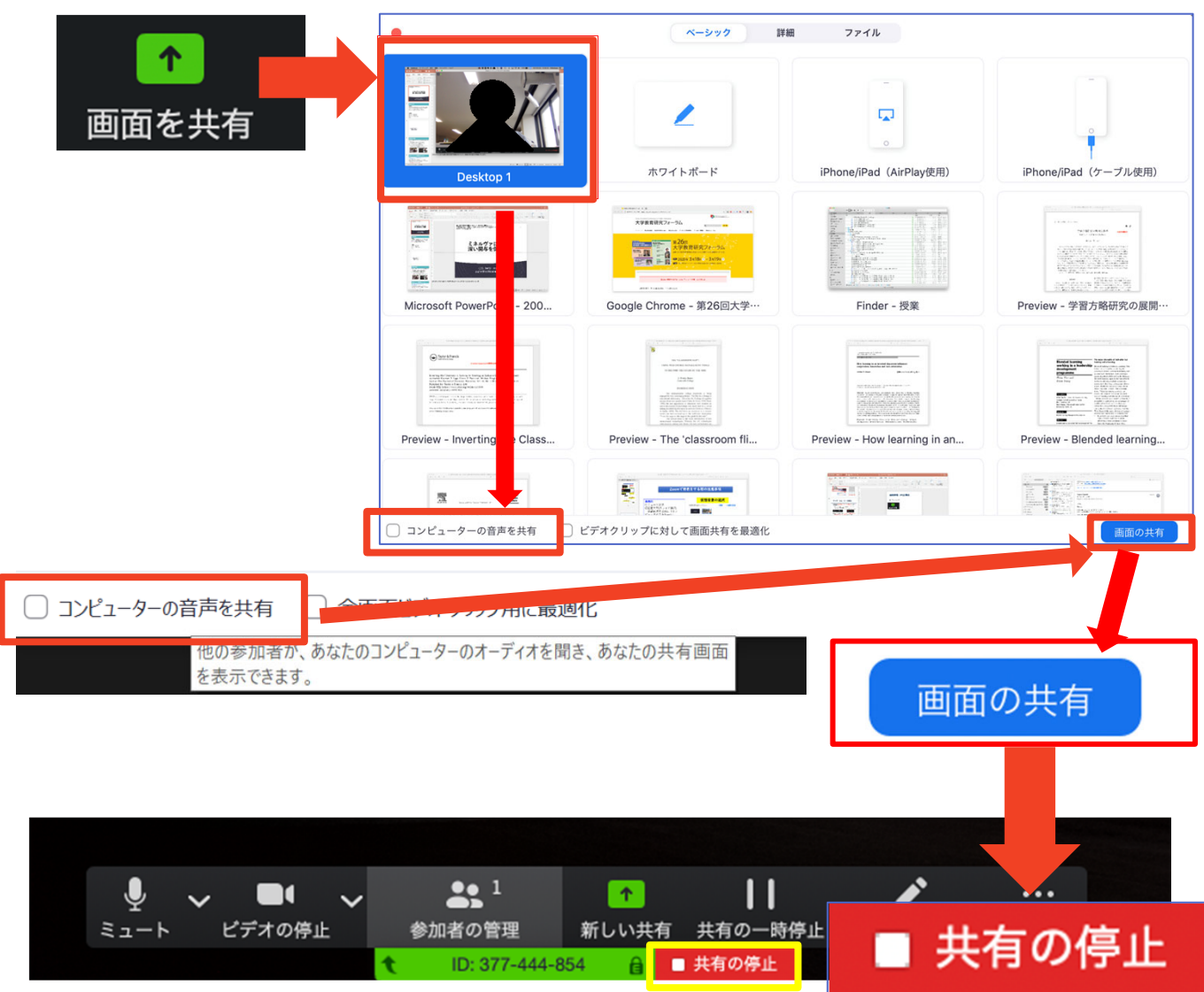

### 画面共有: **スマートフォン・タブレット**

- ■「画面の共有」から共有する画面を選択します。
	- ◆「画面」を選択し「ブロードキャストを開始」を選択すると、 画⾯に映っているものすべてを共有できます。
		- ●iOSの場合「おやすみモード」に設定していないと、通知も相手に見られま す。
	- 諸クラウドサービスやWebサイトURLを接続することもでき ます。例えばDropboxの場合、共有したいファイルを選択し た後に画⾯共有が始まります。
	- ◆Zoomアプリ上で「共有の停止」を選ぶと画面共有を終了し ます。
	- ◆Zoomのヘルプページも参考にしてください。

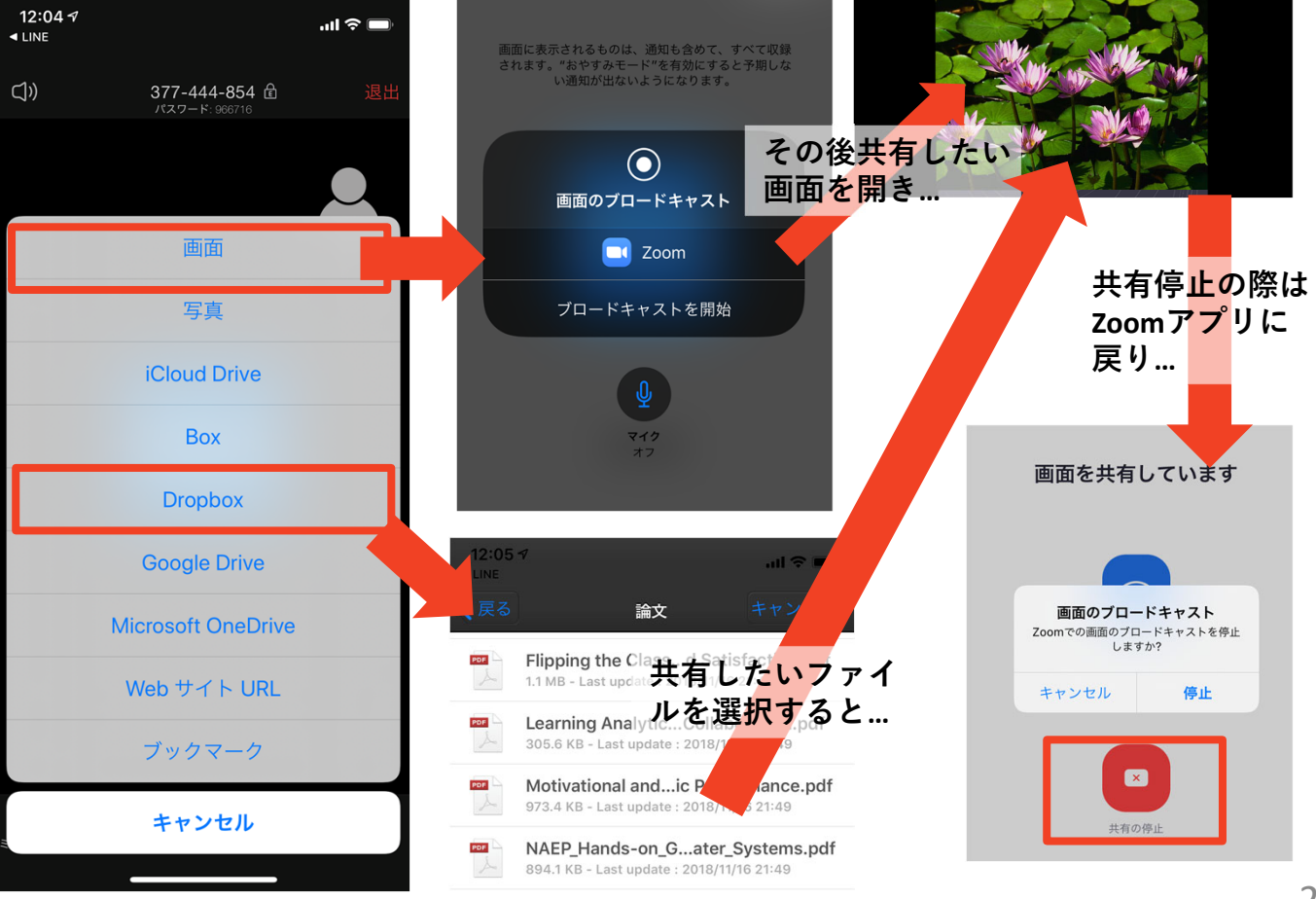

※**操作が複雑なため、発表者はPCで画⾯共有することを推奨します。** 20

### **「チャット」機能: PC、スマートフォン、タブレット**

■参加者全員や特定の参加者にメッセージやファイルを送るこ とができます。

■PCの場合、「チャット」を選択すると、チャット画面が表示 されます。

◆PCの場合、標準の設定では、エンターを押すと発言内容が送信さ れるので注意してください。

■スマートフォン・タブレットの場合、

◆演者・座長は「詳細」から「チャット」を押すと移動できます。

- ◆参加者は「チャット」を押すとチャット画面に移動できます。
- ■宛先を選択すると、メッセージを送る相手を指定できます。
- ■質疑応答では、「チャット」機能に投稿された質問を、座長 の判断で採用し、演者に伝えて頂きます。

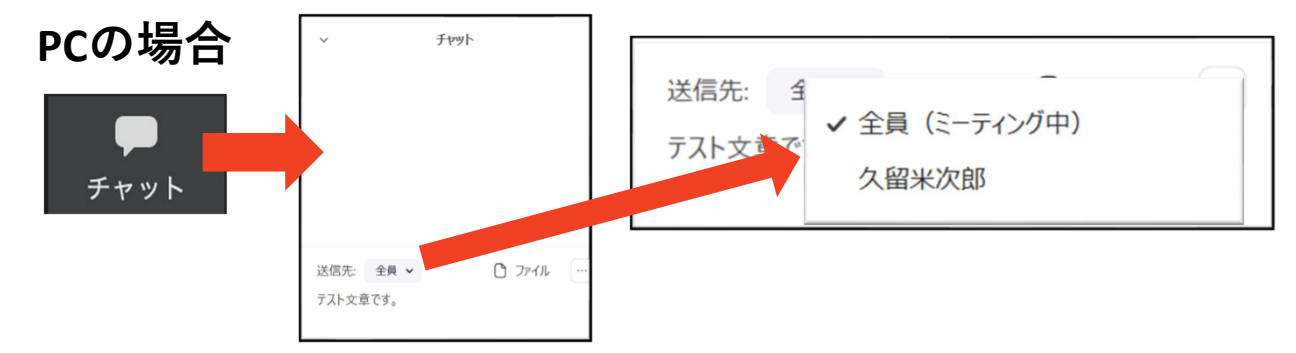

**スマートフォン、タブレットの場合**

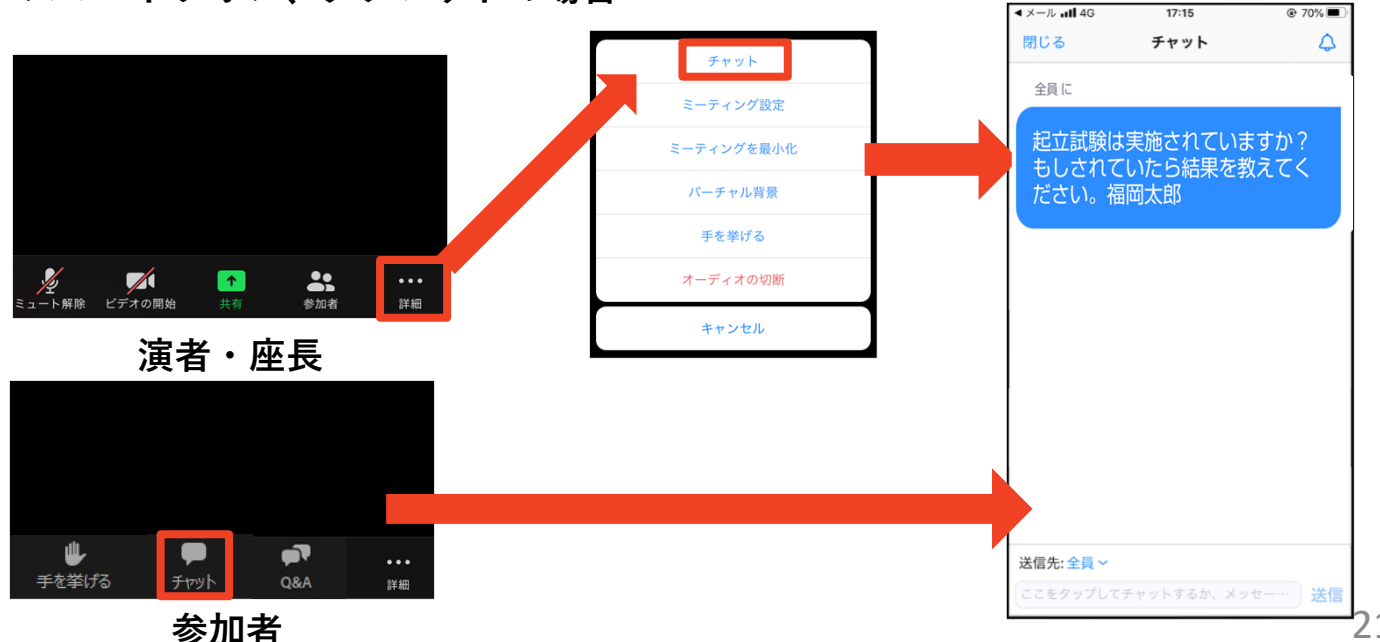

### **著作権の取り扱い**

■学会でのオンラインでの発表は、自動公衆送信によ る再送信とみなされます。著作物を使⽤するには、 原則として、**著作権者の許諾が必要**となります。

**◆画像・音声等にも出典を明記することや、著作権を** 侵害していないことの確認をお願いします。

■発表者が企業の方の場合や大学でも受託研究・共同 研究などで、事前に発表の形式、聴衆の範囲などの 許可を取っている場合、開催形式がオンライン発表 に切り替わった場合には再度の許可手続きが必要に なります。特に輸出貿易管理令に抵触する内容の場 合などではオンラインでの配信は許可されないこと もあるので、発表者は⼗分に注意してください。

以下の情報も参考に、著作権の取り扱いには十分に 注意してください。

■文化庁「新型コロナウィルス感染症対策に伴う学校 教育におけるICTを活用した著作物の円滑な利用に ついて」

◆著作物の利用対応を表明している著作権等管理事業 者等⼀覧を確認いただけます。

https://www.bunka.go.jp/seisaku/chosakuken/ 92080101.html

■公益社団法人著作権情報センター「著作物の正しい 使い方は? |

https://www.cric.or.jp/qa/hajime/hajime6.html

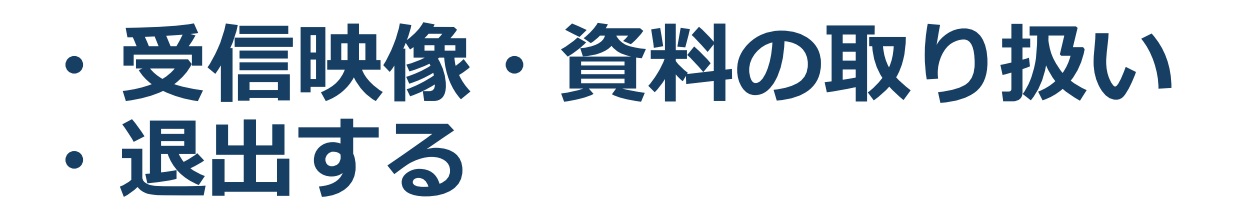

### **受信映像・資料の取り扱い**

■録音、再配布は原則禁止となっております。 ご了承ください。

### **退出する**

- ■「ミーティングから退出」を選択すると、自分 だけがミーティングから出ることができます。
- ■同じミーティングに再度参加したい場合は、招 待URLをクリックするともう⼀度参加できます。

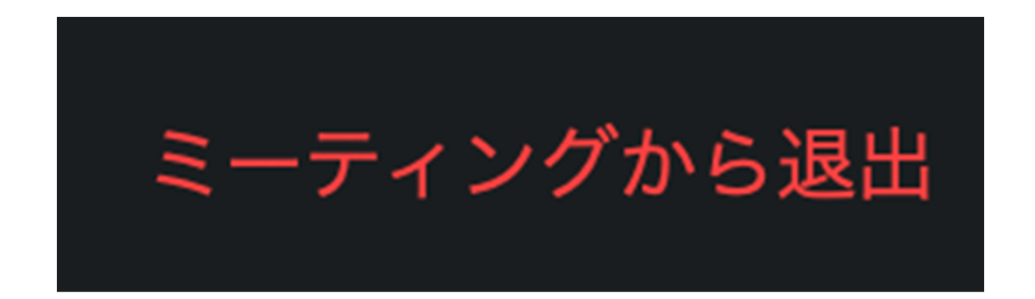

### **進⾏時の注意まとめ**

#### **1 . 進⾏するときは、 マイクとカメラをオンにする**

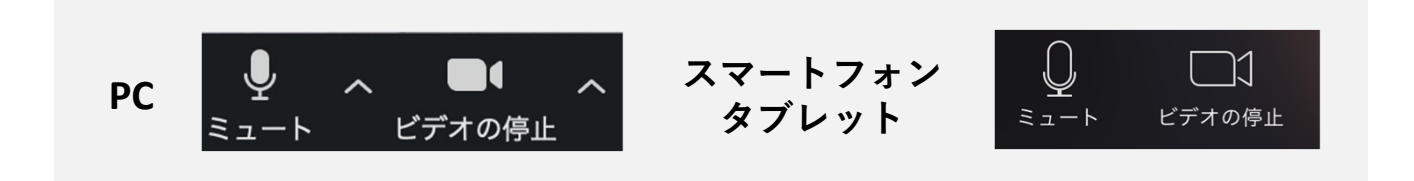

#### **2 . 進⾏するときは、必ず スピーカーの設定を接続した デバイスに変更する**

 **PC内蔵スピーカーだとマイクがその⾳を拾い、ハウリン グが起こりやすくなります。**

**発⾔終了後は再度ミュート** にしてください。

**3 . 複数モニタと接続して画⾯共有をする際、発表者 モード画⾯が相⼿に⾒えないようにする**

 共有する画⾯の選択やPowerPoint上のプレゼンテーショ ンモードの設定等に注意してください。

- **4 . 動画を再⽣するときは「コンピュータの⾳声を共 有」を有効にする**
- **5 . 著作権への配慮**

▶画像や文献の出典を明記してください。

▶学会でのオンラインでの発表は自動公衆送信による再送信 とみなされます。

#### **6 . 質疑応答は 「チャット」 機能で受け付ける**

▶採用されたものを座長が演者に質問します。

#### **7 . 受信映像や資料等の扱い**

 受信映像や発表資料の保存(画⾯キャプチャを含む)、録 音、再配布は禁止です

**トラブルシューティング**

■相手の音声が聞こえない ◆パソコンやスマートフォン自体のスピーカーが ミュートになっていないか確認をしてください。

- ■カメラやマイクが起動しない
	- パソコンやスマートフォンの設定から、Zoomが アクセスできるようになっているか確認してくだ さい。
- 例︓Windowsの場合
	- ◆Windowsの設定>プライバシー>「カメラ」
	- ◆「アプリがカメラにアクセスできるようにする」 をオンにしてください。
	- ◆Windowsの設定>プライバシー>「マイク!
	- 「アプリがマイクにアクセスできるようにする」 をオンにしてください。

■画面が反転して見える

- ◆自分には反転して見えていても参加者には読める ように映っています。
- ◆「ビデオの開始/停止」ボタン右の「^」ボタン→ ビデオ設定→ビデオ→「マイビデオをミラーリン グします」 のチェックをオフにすると⾃分の画⾯ も反転せずに⾒えます。